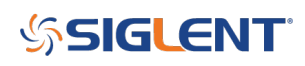

### **View two limit lines using EasySpectrum**

### **December 18, 2018**

This operating tip describes how to activate two limits using Monitor mode in SIGLENTs EasySpectrum software:

Open monitor mode by right-clicking on the instrument you wish to control:

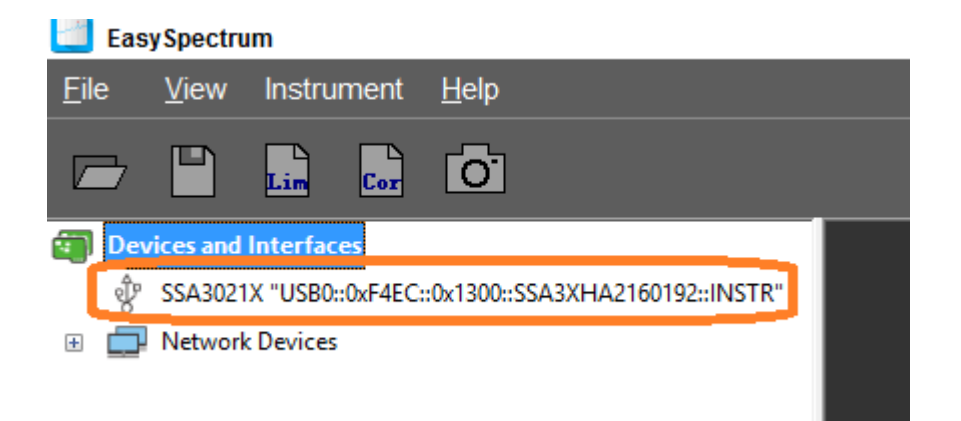

Select Limit, Set the Type to Point, and then Edit:

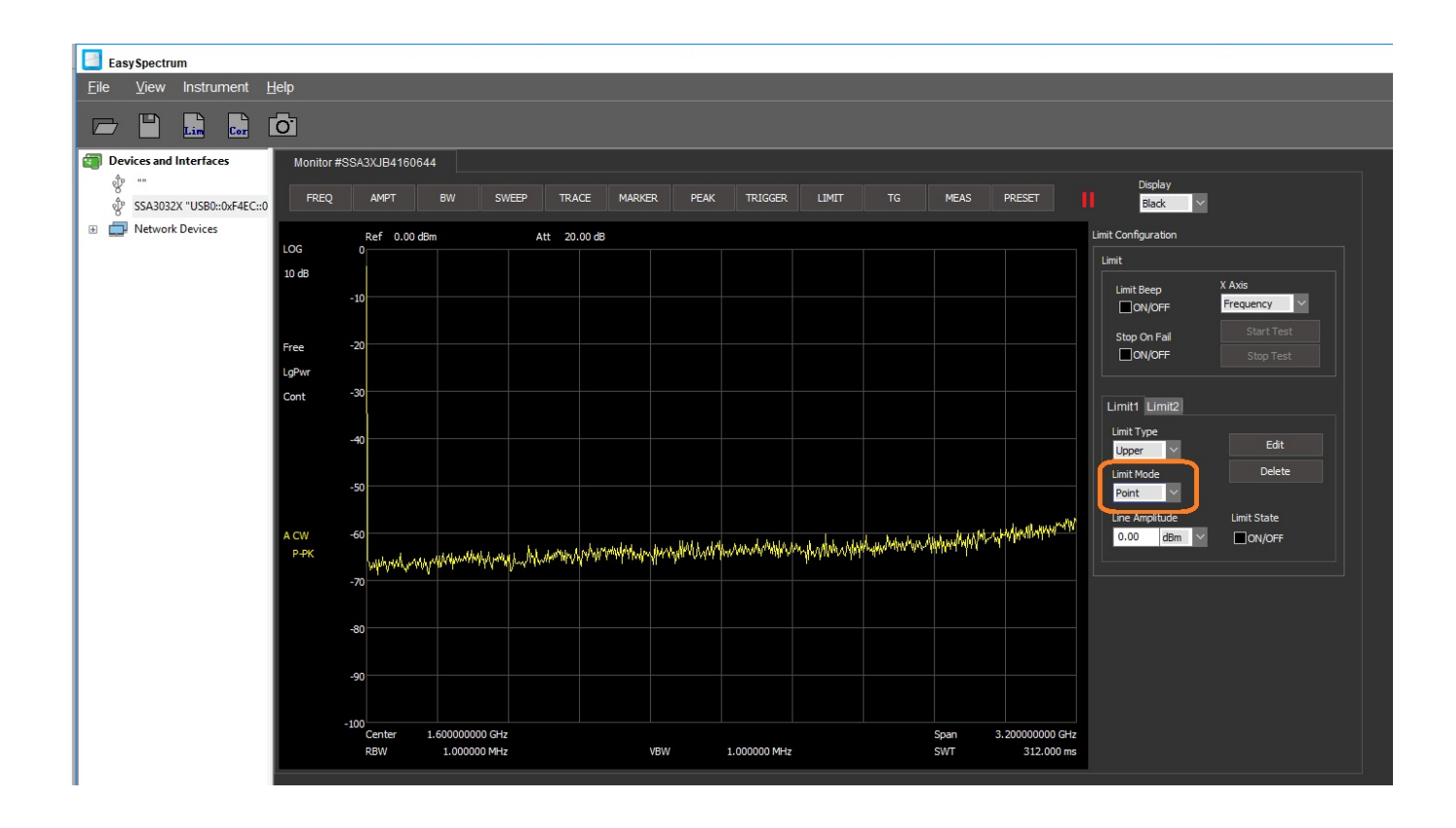

### **SSIGLENT**

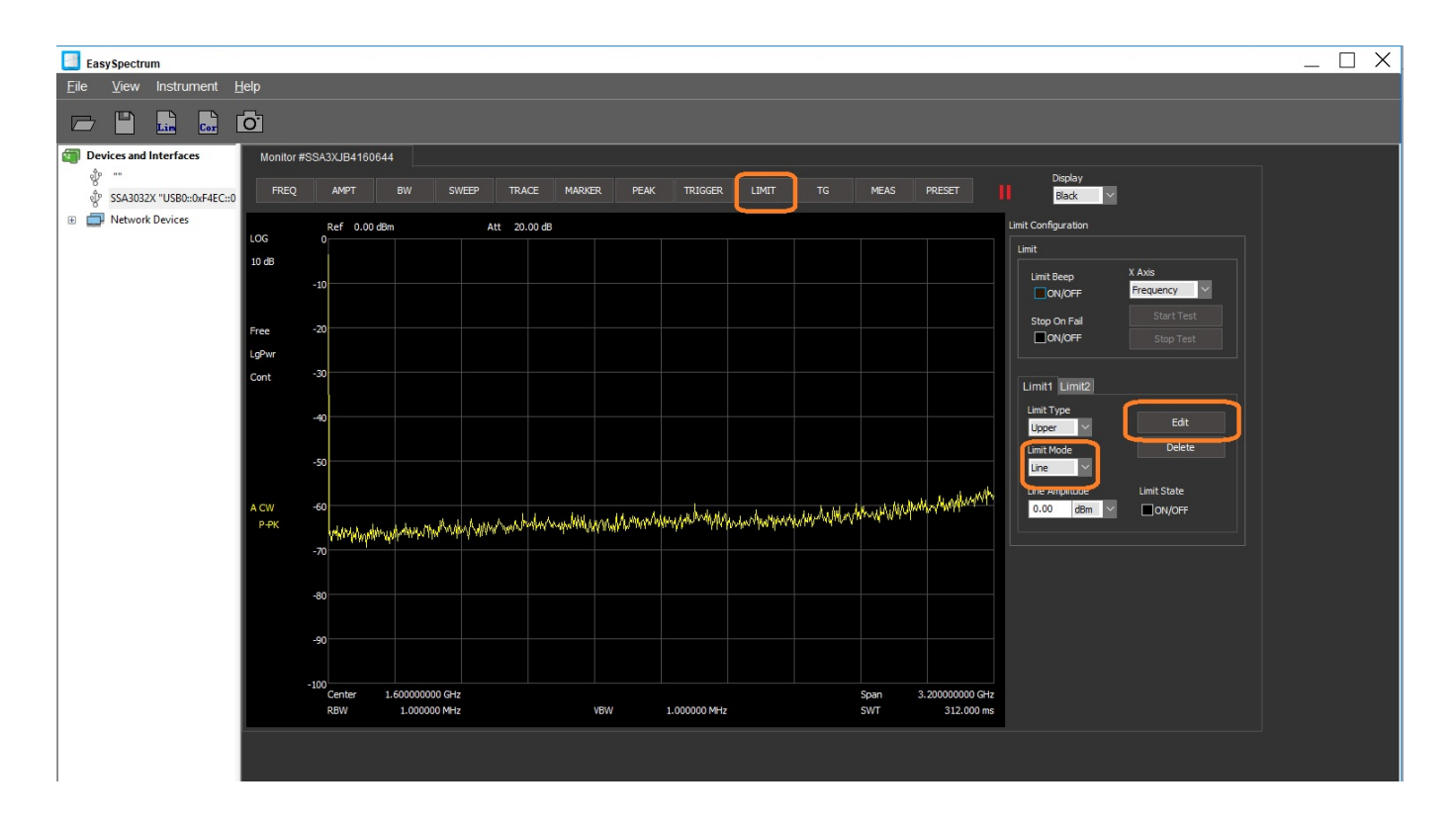

Now, change the units and configure the points.. pressing Add to add them to the list:

# **SSIGLENT**

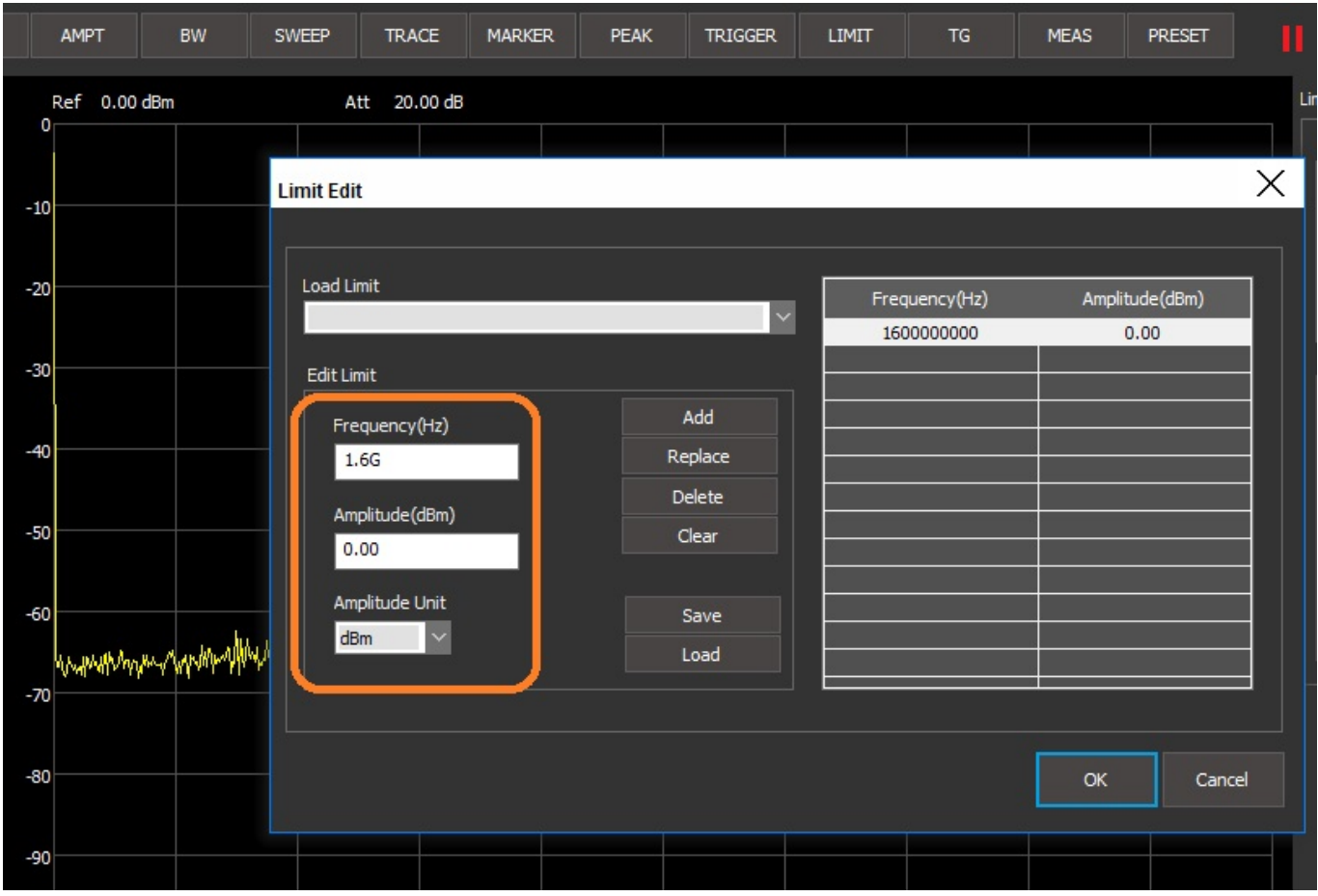

Now, save the file...

## **SSIGLENT**

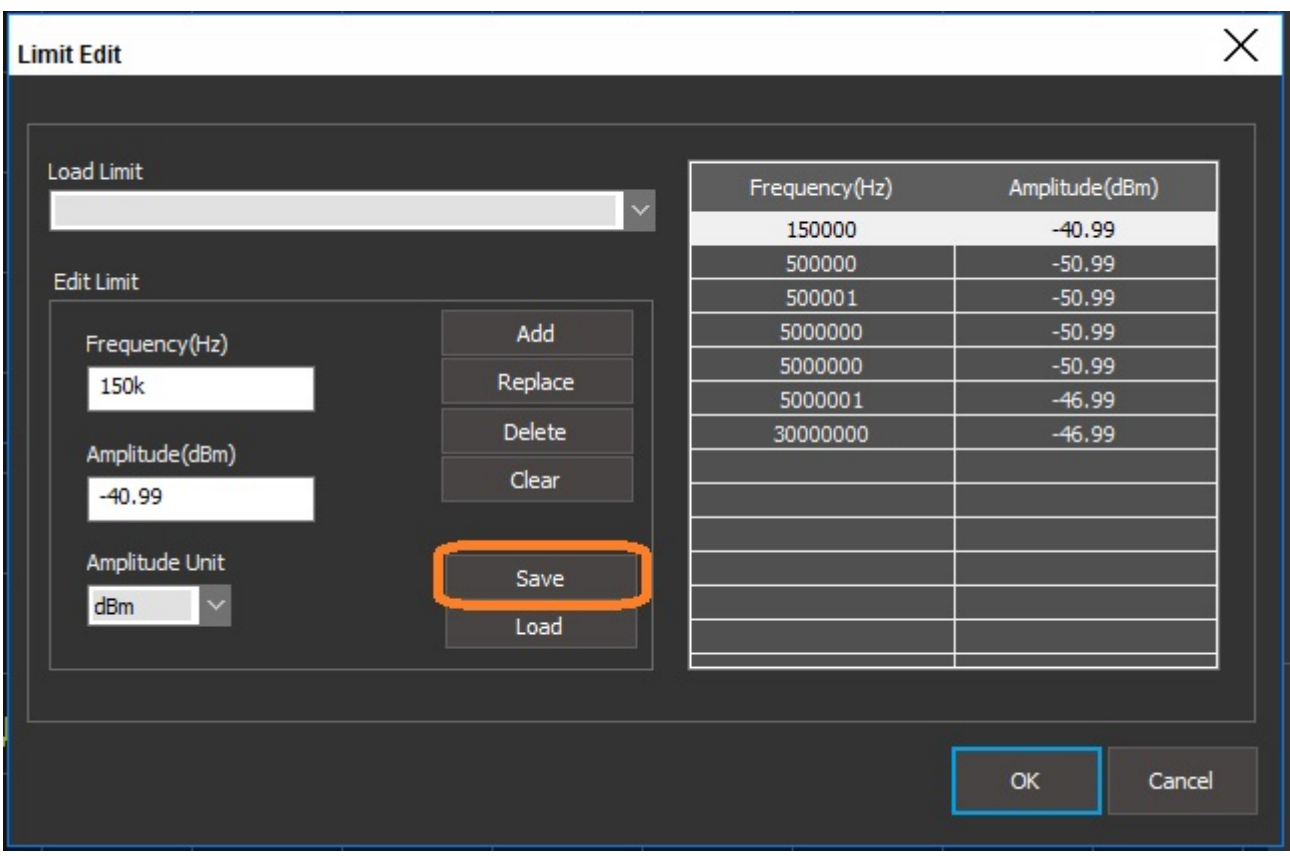

Now, you can activate the limit by selecting the "Limit State" to ON…

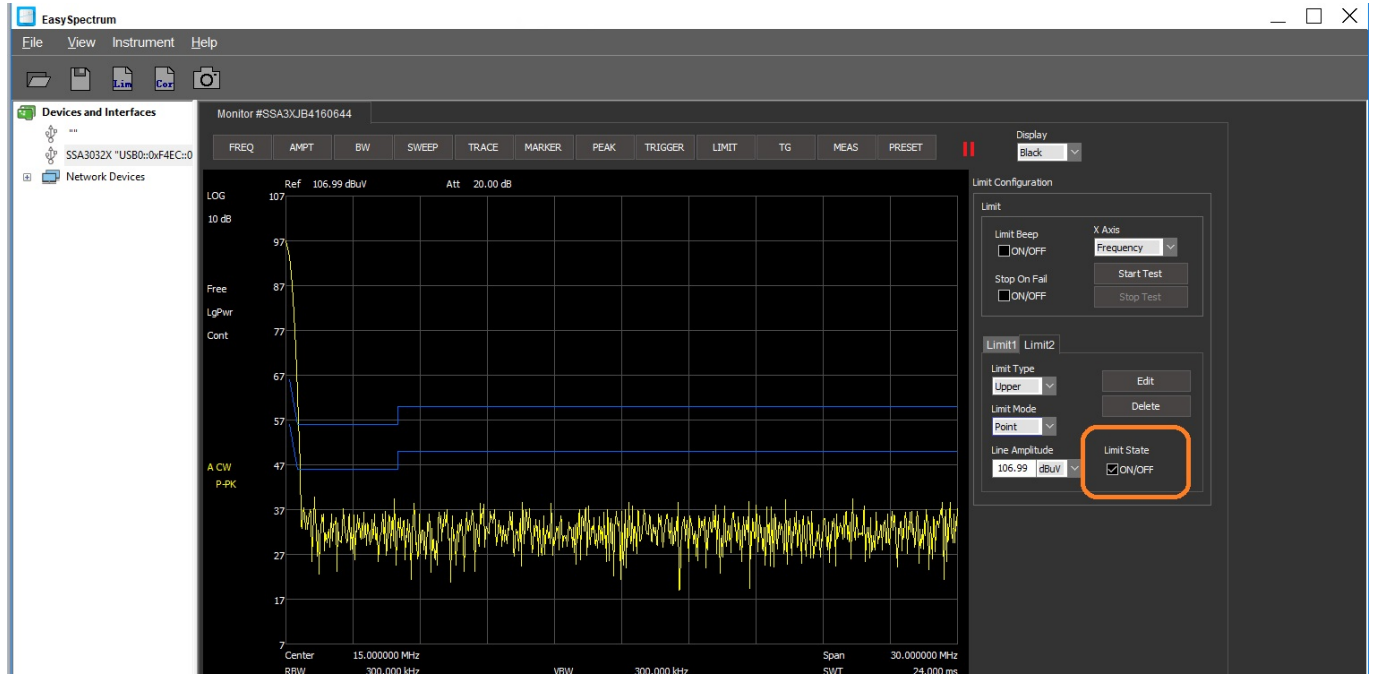

You can load a saved limit, edit, and save as a new file to build new limits.

Then load it for Limit2 and activate both lines.

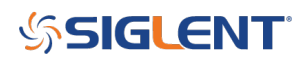

#### **North American Headquarters**

SIGLENT Technologies America, Inc 6557 Cochran Rd Solon, Ohio 44139 Tel: 440-398-5800 Toll Free:877-515-5551 Fax: 440-399-1211 [info@siglent.com](mailto:info@siglent.com) [www.siglentamerica.com/](https://www.siglentamerica.com/)

#### **European Sales Offices**

SIGLENT TECHNOLOGIES EUROPE GmbH Staetzlinger Str. 70 86165 Augsburg, Germany Tel: +49(0)-821-666 0 111 0 Fax: +49(0)-821-666 0 111 22 [info-eu@siglent.com](mailto:info-eu@siglent.com) [www.siglenteu.com](https://www.siglenteu.com)

#### **Asian Headquarters**

SIGLENT TECHNOLOGIES CO., LTD. Blog No.4 & No.5, Antongda Industrial Zone, 3rd Liuxian Road, Bao'an District, Shenzhen, 518101, China. Tel:+ 86 755 3661 5186 Fax:+ 86 755 3359 1582 [sales@siglent.com](mailto:sales@siglent.com) [www.siglent.com/ens](http://www.siglent.com/ens)